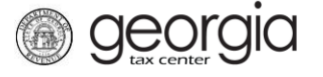

These instructions are for filing a Transportation Services Tax (TST) return on Georgia Tax Center (GTC) **for the following periods only**:

- January (due in February) July (due in August)
- 
- 
- 
- 
- February (due in March) August (due in September)
	- April (due in May) October (due in November)
	- May (due in June) November (due in December)

Returns for the periods listed above do not contain a quarterly report. Instructions for filing a TST return that contains a quarterly report will be provided soon.

## **Contents**

How to File a TST Return: [..............................................................................................................1](#page-0-0)

[How to Submit a Payment with a TST Return:...............................................................................2](#page-1-0)

## <span id="page-0-0"></span>**How to File a TST Return:**

- 1. Log into the GTC website at [https://gtc.dor.ga.gov.](https://gtc.dor.ga.gov/)
- 2. Under the **Summary** tab, click the **View Returns** hyperlink for the **Transportation Services Tax** account.
- 3. Locate and click the **File Return** hyperlink for the applicable tax period.
- 4. Answer the question "Did you provide any for-hire ground transport trips?" Click **Next**.
	- − If you click *Yes*, go to [Step](#page-0-1) 5.
	- − If you click *No*, go to <u>Step 6</u>.
- <span id="page-0-1"></span>5. Complete the **Calculate Total Tax** screen. Click **Next**.
- <span id="page-0-2"></span>6. Review the return. Click **Submit**.
- 7. Click **OK** to confirm you want to submit the request.

<span id="page-0-3"></span>A confirmation page will appear with a confirmation number for the return. If a payment is due, follow the steps in the [How to Submit a Payment with a](#page-0-3) TST Return section of this document.

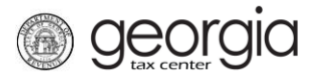

## <span id="page-1-0"></span>**How to Submit a Payment with a TST Return:**

- 1. Click the **Make a Payment** button at the bottom of the confirmation page.
- 2. Select the **Payment Channel**
	- − If you have previously saved a default payment channel for the account, you can click *Default*.
	- − If you have multiple payment channels saved, you can click *Choose* and select a saved payment channel from a drop-down list.
	- − If you do not have a saved payment channel, click *New* and enter the banking information.
- 3. Confirm the dollar amount of the payment under the **Payment** section. Click the **Submit** button.
- 4. Click **OK** to submit the payment.

A confirmation page will appear with a confirmation number for the payment. Click the **OK** button to return to the File/View Returns page.